# **HP Propel**

Customizing the Marketplace Portal

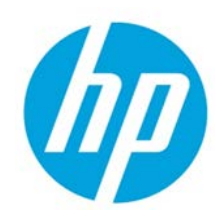

Release 1.00

# **Contents**

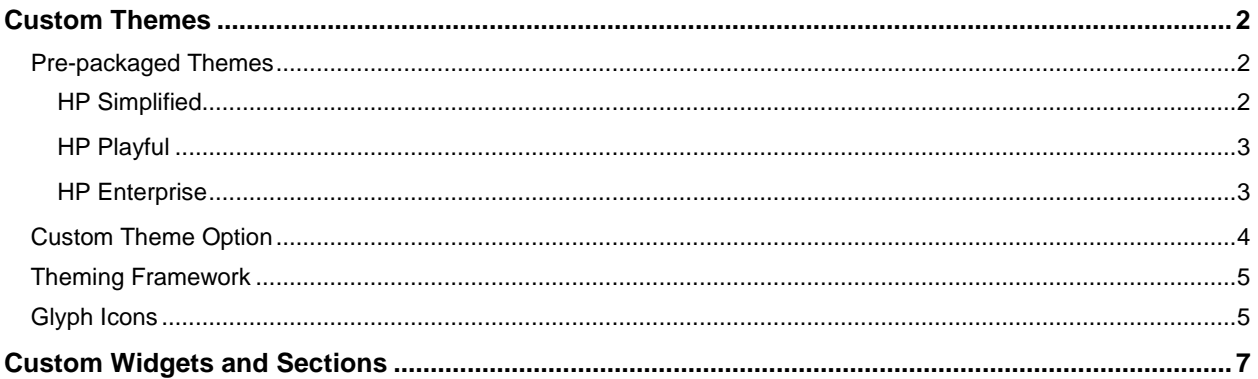

© Copyright 2014 Hewlett-Packard Development Company, L.P. The information contained herein is subject to change without notice. The only warranties for HP products and services are set forth in the express warranty statements accompanying such products and services. Nothing herein should be construed as constituting an additional warranty. HP shall not be liable for technical or editorial errors or omissions contained herein.

Restricted rights legend: Confidential computer software. Valid license from HP required for possession, use or copying. Consistent with FAR 12.211 and 12.212, Commercial Computer Software, Computer Software Documentation, and Technical Data for Commercial Items are licensed to the U.S. Government under vendor's standard commercial license.

Microsoft and Windows are U.S. registered trademarks of Microsoft Corporation. AMD is a trademark of Advanced Micro Devices, Inc. Intel and Xeon are trademarks of Intel Corporation in the U.S. and other countries. Oracle and Java are registered trademarks of Oracle and/or its affiliates.

# <span id="page-1-0"></span>**Custom Themes**

You can customize the display of the Marketplace Portal Dashboard to fulfill your organization's requirements.

## <span id="page-1-1"></span>**Pre-packaged Themes**

To help you easily customize your Marketplace Portal Dashboard, HP includes the following, prepackaged themes:

- [HP Simplified](#page-1-2)
- [HP Playful](#page-2-0)
- HP Enterprise

#### <span id="page-1-2"></span>**HP Simplified**

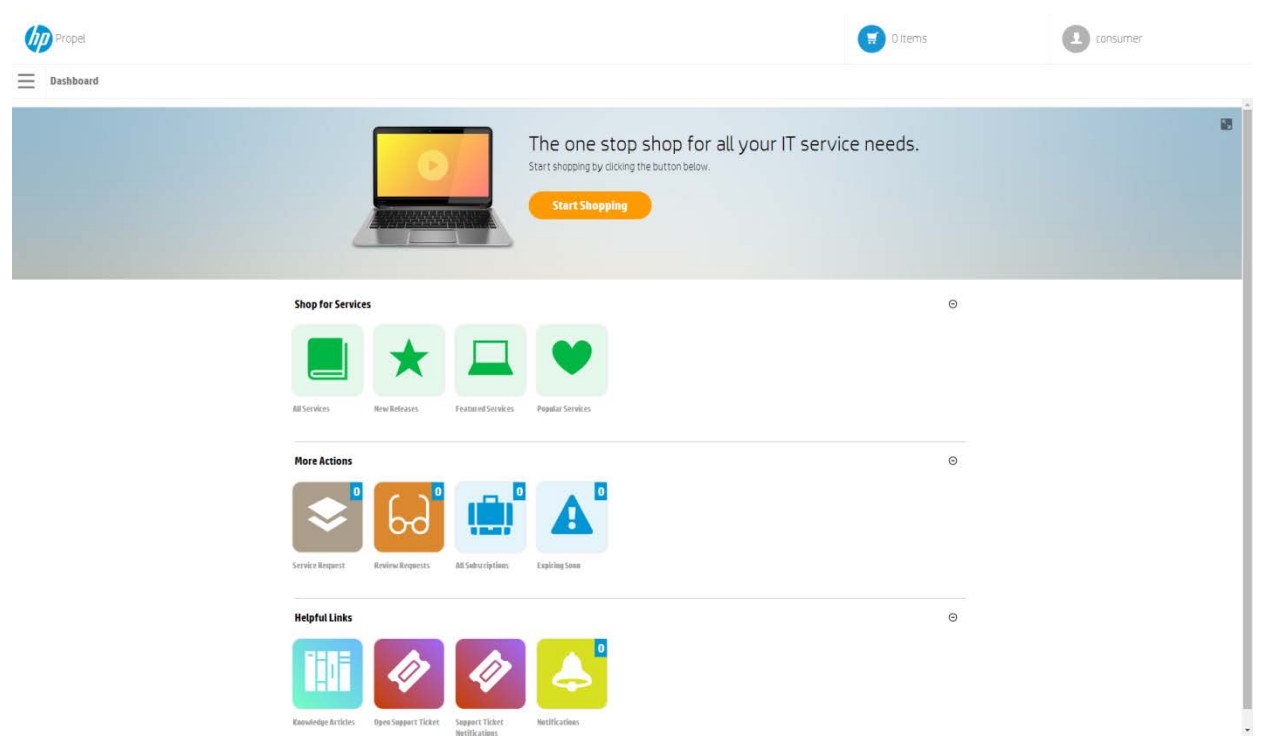

#### <span id="page-2-0"></span>**HP Playful**

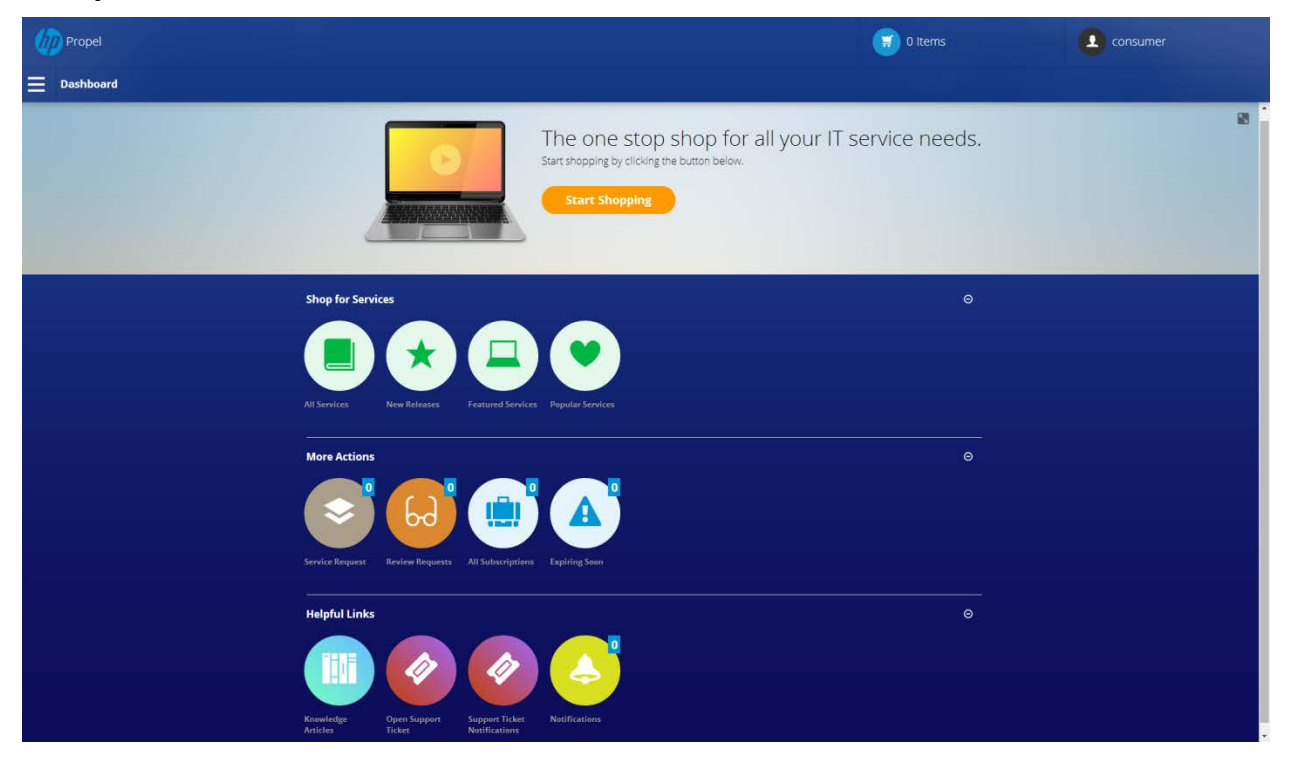

#### <span id="page-2-1"></span>**HP Enterprise**

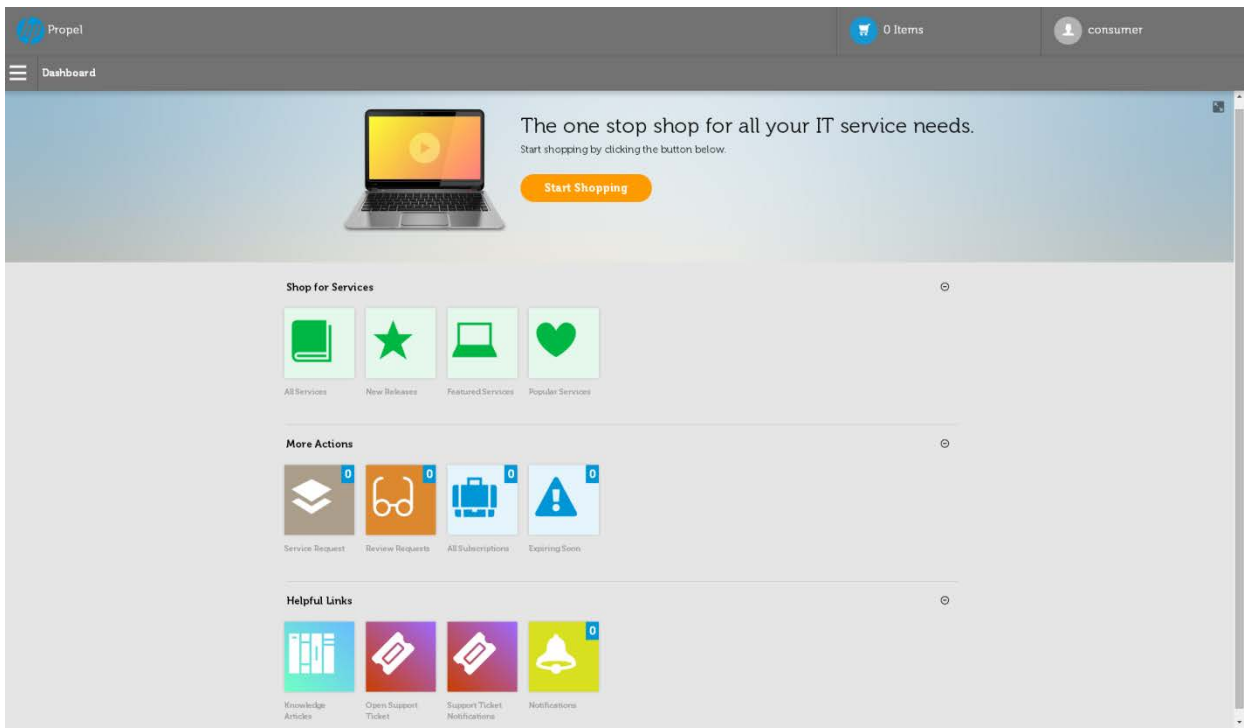

### <span id="page-3-0"></span>**Custom Theme Option**

HP Propel provides a Custom theme option, where you enter the name of your theme directory:

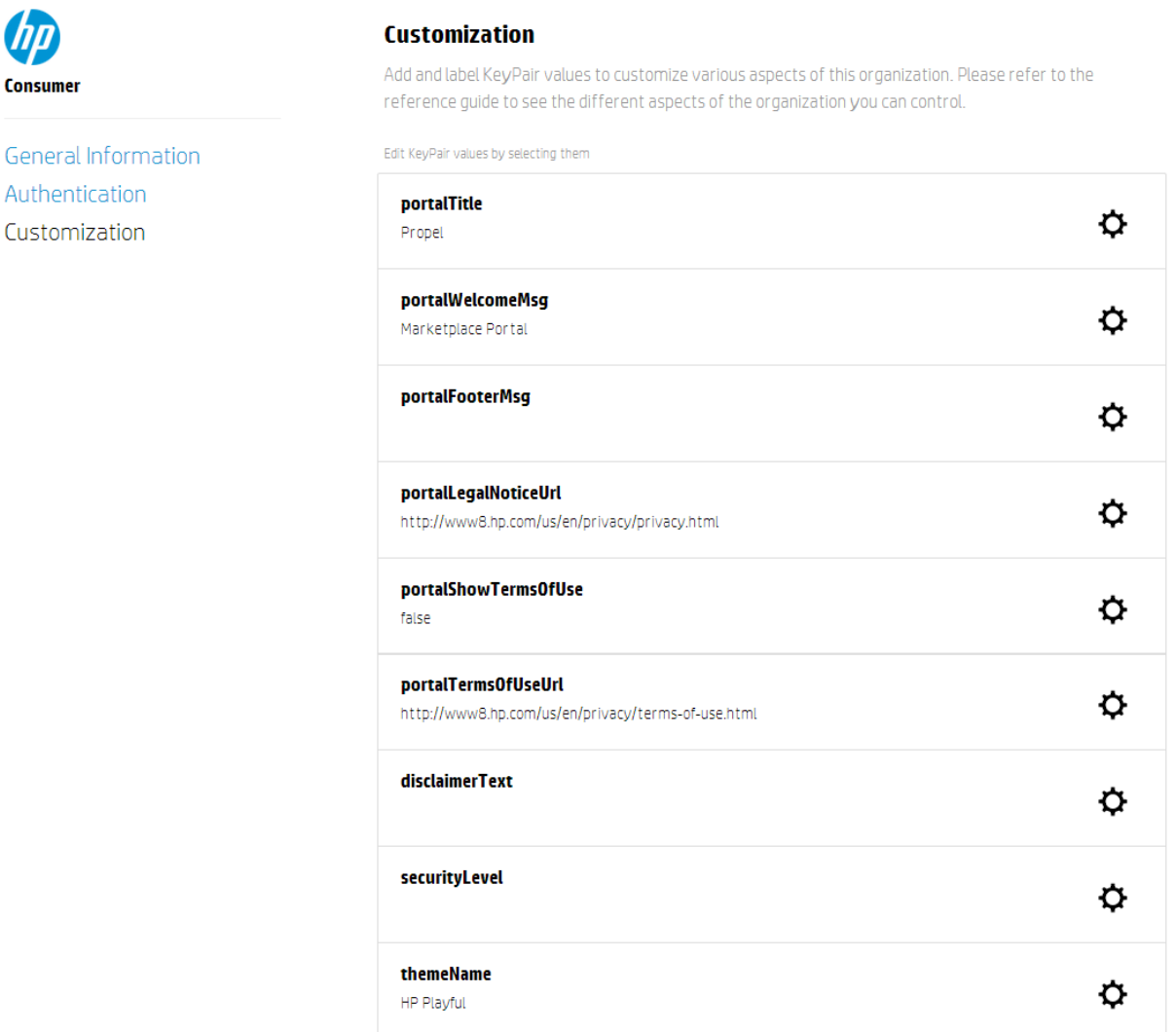

The available theme names are: HP Enterprise, HP Playful, and HP Simplified.

The Marketplace Portal will check the Custom theme under two themes directories of the project:

Hp/propel/mpp/node\_modules/mpp-ui/dist/bower\_components/(theme directory)/styles/main.css

The Login page (IDM Service) has its own theme structure, as follows:

Hp/propel/jboss-as/standalone/deployments/idm-service.war/themes/**(theme directory)**/styles/main.css

**Example:** In the Propel Management Console, if you enter **Custom** for the custom theme name, the Marketplace Portal will try to find the following file location:

```
Hp/propel/jboss-as/standalone/deployments/idm-service.war/themes
/Custom/styles/main.css
```
The Login page (IDM service) will also try to find this location:

```
Hp/propel/jboss-as/standalone/deployments/idm-service.war/themes/ 
Custom/styles/main.css
```
**Best Practice:** When you create a new theme directory, copy one of the existing theme directories and then modify the new theme directory name and the css file. To support customization, the css file must be named "main.css".

**Note:** Your custom directory must model the other theme directories. There is a main directory ("styles") that contains all styling components, such as .css, images, and fonts.

Pre-packaged themes can be minified to reduce or exclude whitespace. You will need an IDE/tool to help unminify the css file to make it more readable, such as *<http://mrcoles.com/blog/css-unminify/>*.

### <span id="page-4-0"></span>**Theming Framework**

The Marketplace Portal theming framework models the open-source project Bootstrap at *<http://getbootstrap.com/>*. Review the Boostrap documentation to learn about how the Marketplace Portal's components are structured with class labels.

All CSS rules used in Bootstrap are included in each provided theme, in the main.css file for each theme.

A CSS extension language that is used to create the framework is Syntactically Awesome Stylesheets (Sass). This extension language includes variables, nested rules, reusable mixins, and functions.

### <span id="page-4-1"></span>**Glyph Icons**

The Marketplace Portal styling framework provides a collection of glyph icons that can be used throughout the application and in the custom widgets.

**Best Practice:** Use the HTML class names shown in the following chart.

#### Customizing the Marketplace Portal

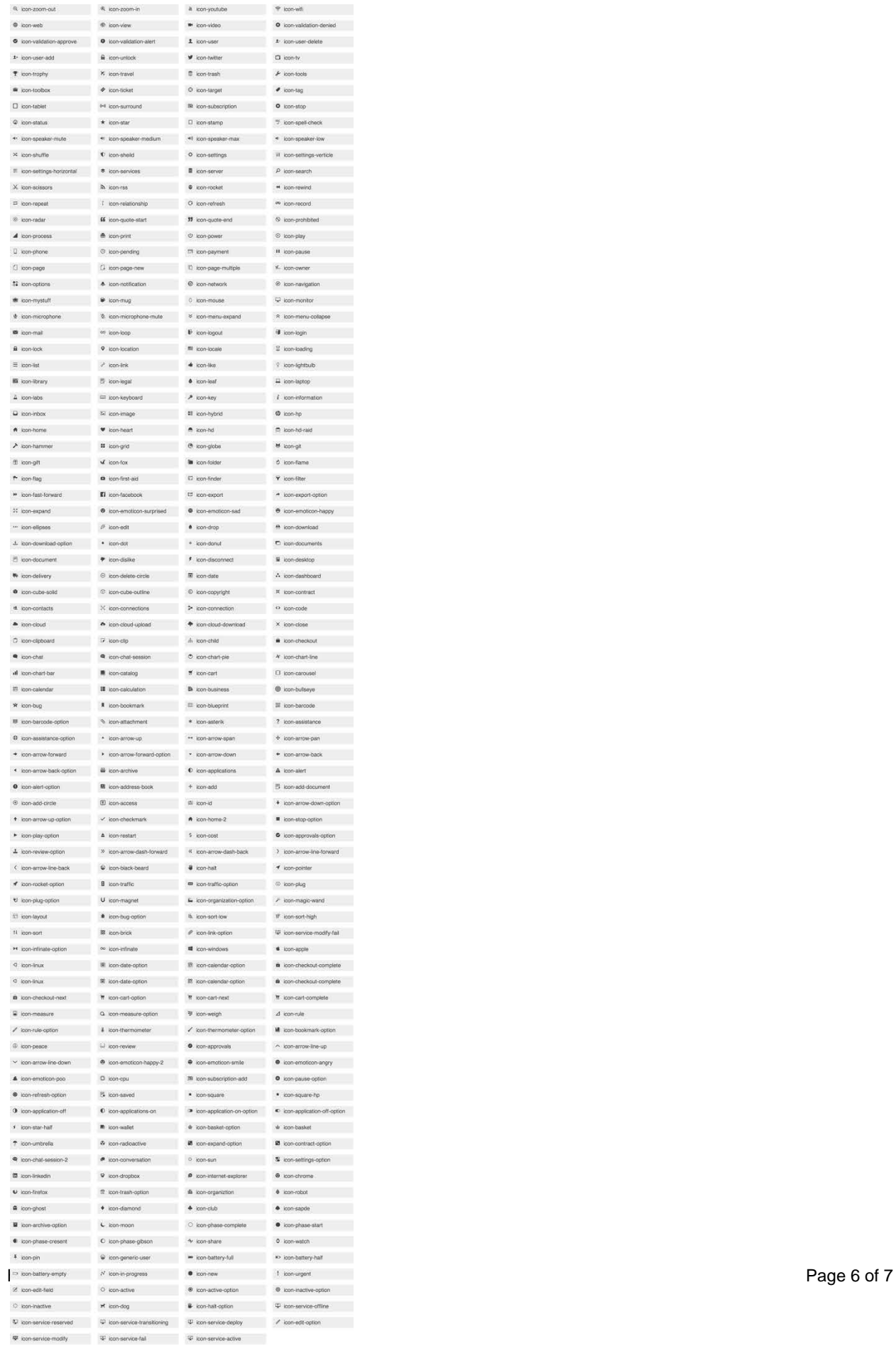

# <span id="page-6-0"></span>**Custom Widgets and Sections**

The Marketplace Portal Dashboard includes all default widgets and (optionally) custom widgets and sections.

**Default widgets:** These widgets & sections highlighted below are pre-configured and editable through: hp/propel/mpp/conf/dashboard.json.

**Custom widgets:** You can customize the dashboard by removing various widgets and sections through the dashboard. json file. The dashboard. json file consists of a header object that allows you to modify the banner display at the top of the dashboard, including a list of sections, each of which is referring to one row as highlighted below.

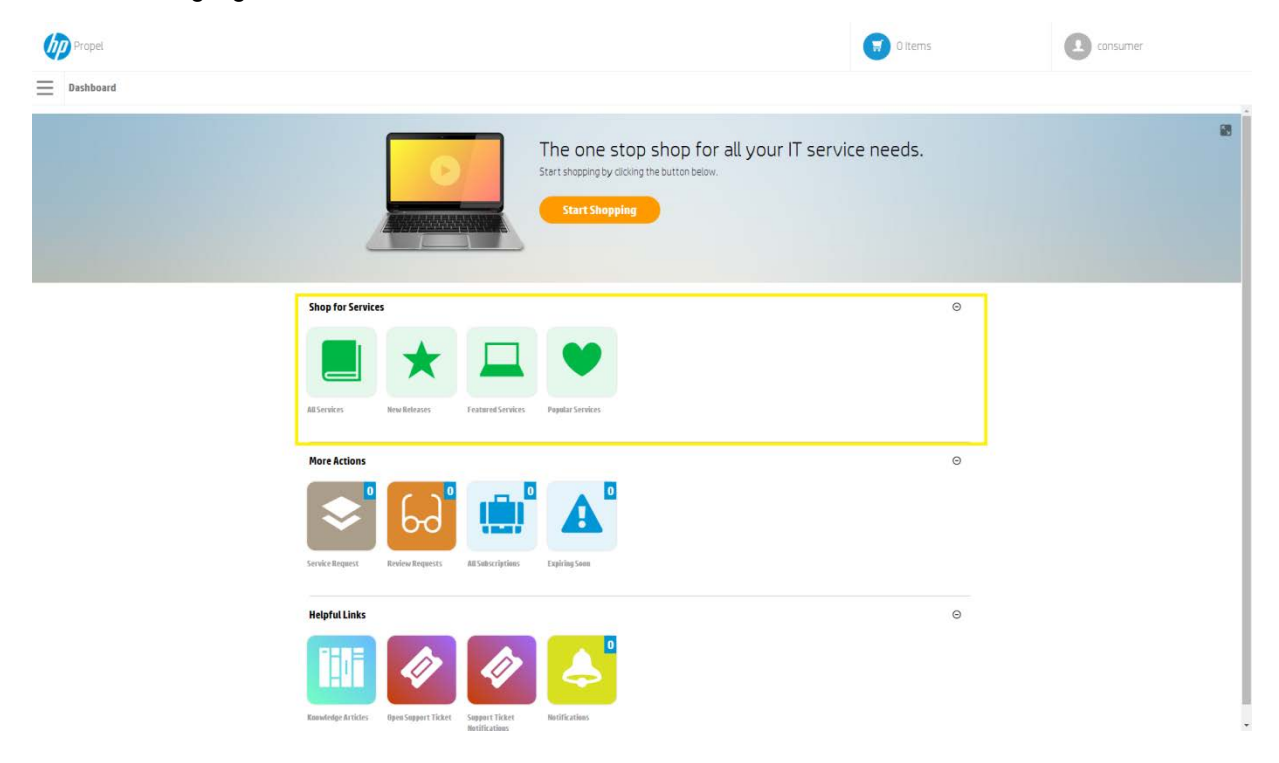